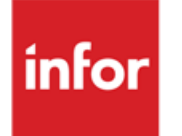

Infor Anael RH Concepts de Formation

#### **© Copyright 2015 Infor**

Tous droits réservés. Les termes et marques de conception mentionnés ci-après sont des marques et/ou des marques déposées d'Infor et/ou de ses partenaires et filiales. Tous droits réservés. Toutes les autres marques répertoriées ci-après sont la propriété de leurs propriétaires respectifs.

#### **Avertissement important**

Les informations contenues dans cette publication (y compris toute information supplémentaire) sont confidentielles et sont la propriété d'Infor.

En accédant à ces informations, vous reconnaissez et acceptez que ce document (y compris toute modification, traduction ou adaptation de celui-ci) ainsi que les copyrights, les secrets commerciaux et tout autre droit, titre et intérêt afférent, sont la propriété exclusive d'Infor. Vous acceptez également de ne pas vous octroyer les droits, les titres et les intérêts de ce document (y compris toute modification, traduction ou adaptation de celui-ci) en vertu de la présente, autres que le droit non-exclusif d'utilisation de ce document uniquement en relation avec et au titre de votre licence et de l'utilisation du logiciel mis à la disposition de votre société par Infor conformément à un contrat indépendant (« Objectif »).

De plus, en accédant aux informations jointes, vous reconnaissez et acceptez que vous devez respecter le caractère confidentiel de ce document et que l'utilisation que vous en faites se limite aux Objectifs décrits ci-dessus.

Infor s'est assuré que les informations contenues dans cette publication sont exactes et complètes.

Toutefois, Infor ne garantit pas que les informations contenues dans cette publication ne comportent aucune erreur typographique ou toute autre erreur, ou satisfont à vos besoins spécifiques. En conséquence, Infor ne peut être tenu directement ou indirectement responsable des pertes ou dommages susceptibles de naître d'une erreur ou d'une omission dans cette publication (y compris toute information supplémentaire), que ces erreurs ou omissions résultent d'une négligence, d'un accident ou de toute autre cause.

#### **Reconnaissance des marques**

Tous les autres noms de société, produit, commerce ou service référencé peuvent être des marques déposées ou des marques de leurs propriétaires respectifs.

#### **Informations de publication**

Version : Infor Anael RH V3R3 Auteur : R. Pagès Date de publication : novembre 5, 2015

# Table des matières

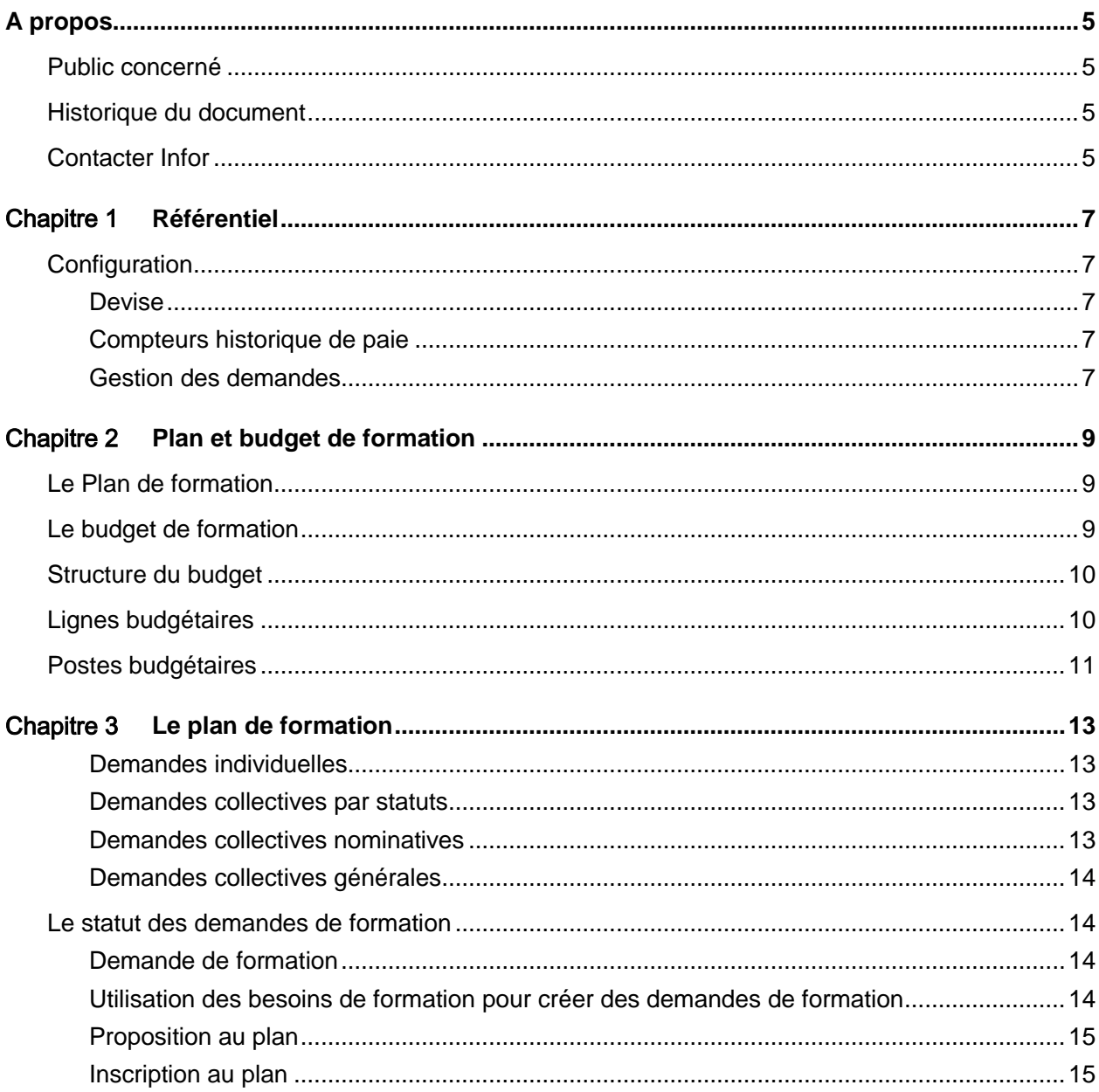

#### **Table des matières**

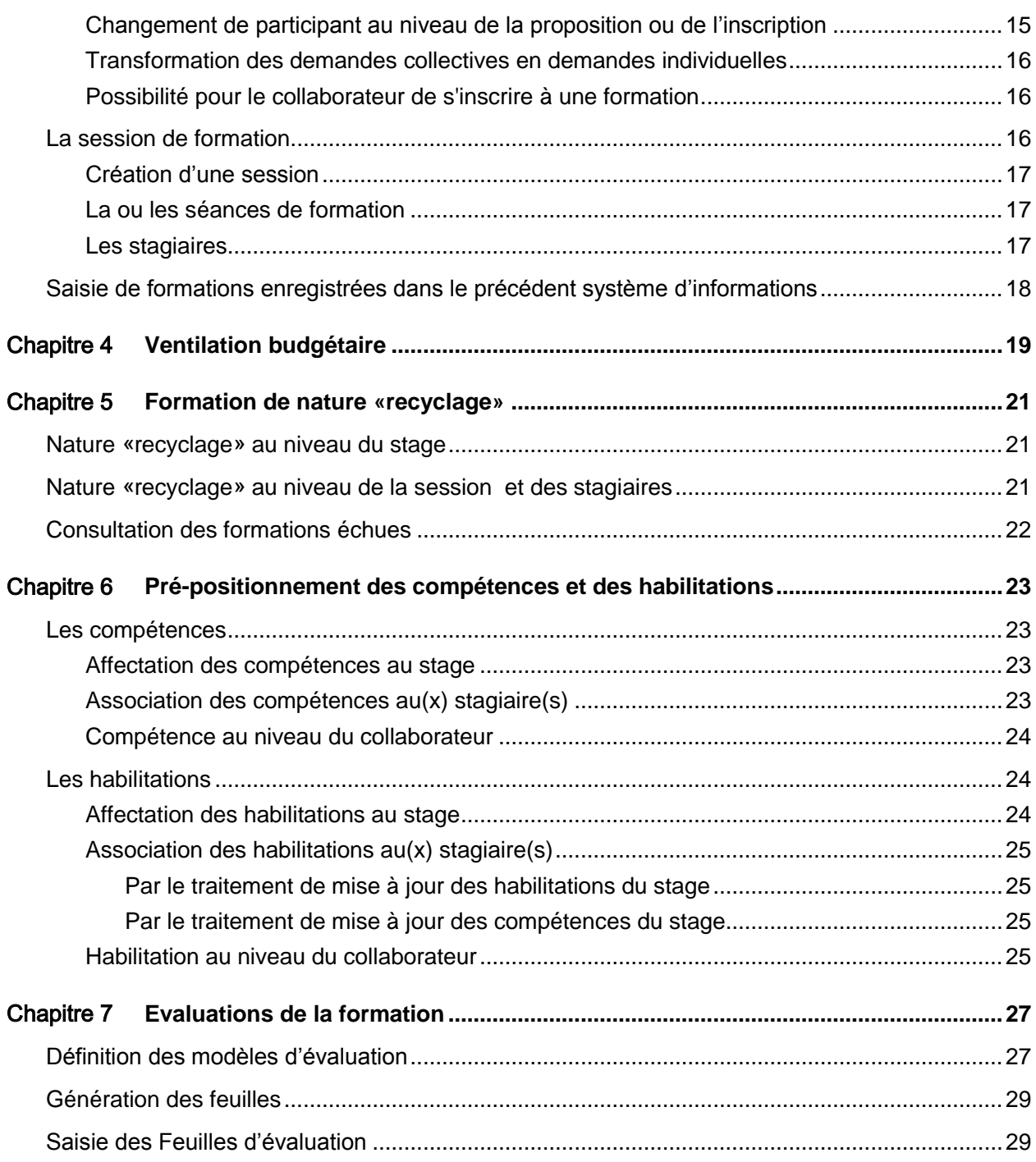

# <span id="page-4-0"></span>A propos

<span id="page-4-1"></span>Ce document a pour objet d'exposer les concepts utilisés dans le module « Formation » d'Anael Rh.

# Public concerné

<span id="page-4-2"></span>Utilisateurs du module « Formation » d'Anael Rh

# Historique du document

<span id="page-4-3"></span>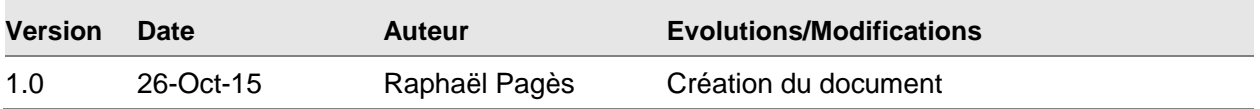

# Contacter Infor

Pour toute question sur les produits Infor, rendez-vous sur le portail Infor Xtreme Support à cette adresse : [www.infor.com/inforxtreme.](http://www.infor.com/inforxtreme)

Les mises à jour de la documentation ultérieures à la sortie de version sont publiées sur ce site Web. Nous vous recommandons de visiter régulièrement ce site Web pour consulter les mises à jour de la documentation.

Pour tout commentaire sur la documentation Infor, envoyez un courrier à l'adresse [documentation@infor.com.](mailto:documentation@infor.com)

# <span id="page-6-0"></span>Chapitre 1 Référentiel

# <span id="page-6-1"></span>**Configuration**

<span id="page-6-2"></span>Les éléments de configuration disponible pour la formation sont les suivant :

#### Devise

Le code devise se configure au niveau général. Il indique la devise à utiliser dans la gestion budgétaire pour les budgets établis pour toutes sociétés confondues.

Dans le cas d'un budget établi pour un regroupement de sociétés, ce sera le code devise du regroupement qui sera utilisé et pour le cas d'un budget pour une société ce sera le code devise de la société qui sera utilisé.

## <span id="page-6-3"></span>Compteurs historique de paie

Indiquer les numéros de compteurs à utiliser pour alimenter les taux horaires des collaborateurs. Trois taux sont possibles. Les taux 1 et 2 sont utilisés pour calculer les coûts des demandes et des sessions de formation.

#### <span id="page-6-4"></span>Gestion des demandes

Il existe 3 possibilités pour la gestion des demandes de formation :

- Saisie, Proposition au plan, Inscription au plan
- Saisie, Inscription au plan,
- Saisie (valant inscription au plan).

# <span id="page-8-0"></span>Chapitre 2 Plan et budget de formation

# <span id="page-8-1"></span>Le Plan de formation

Etape initiale à la gestion de la formation dans Anael Rh.

Cette opération a pour but de définir un exercice pour la gestion de la formation (avec date de début et de fin).

La deuxième partie importante de cette opération consiste à indiquer sur quels critères sera construit le budget. Les critères disponibles sont :

- Par société, pour une ou plusieurs sociétés ou toutes les sociétés de l'environnement
- par Siret (établissements juridiques) de la société
- par établissement (notion organisationnelle de paie) de la société
- par service (notion libre de regroupement indiquée au regard de chaque salarié dans la paie; ainsi un service peut correspondre à une organisation particulière, un département, un site, un étage, une équipe, etc. Cette notion sera également utilisée dans le module self-service pour afficher le planning des absences par Service)
- par manager (information indiquée au niveau de chaque salarié dans la paie et utilisée pour identifier son manager hiérarchique direct)
- par centre d'imputation 1 à 4 (information indiquée au niveau de chaque salarié dans la paie).

Il faut noter que ces critères peuvent être multiples, par exemple Siret et Manager. Un ensemble de critères est appelé une « organisation ».

# <span id="page-8-2"></span>Le budget de formation

Le budget de la formation est construit en fonction des critères sélectionnés lors de l'ouverture du plan de formation (cf. paragraphe précédent, Structure par Société, Siret, Service, Manager …) et pour chaque item de répartition (Plan de formation, Alternance, Capital Temps de Formation, etc.) indiqué dans la structure du budget.

<span id="page-9-0"></span>Le montant de chaque poste budgétaire est calculé pour chacune des répartitions par item, sachant que les montants sont soit calculés via un pourcentage de répartition appliqué sur la masse salariale de l'organisation, soit saisis manuellement.

## Structure du budget

Cette opération consiste à décrire pour chaque « Répartition » le pourcentage à appliquer sur la masse salariale de l'organisation. Un montant peut aussi être saisi à la place d'un pourcentage. On indiquera également si la répartition est de type « effort obligatoire » (cotisation légale) ou non.

Exemple :

Plan de formation 0,9%

Professionnalisation 0,5%

CIF 0,2%

<span id="page-9-1"></span>…

# Lignes budgétaires

Les lignes budgétaires sont générées en fonction des critères de l'organisation, définis lors de la déclaration du plan de Formation.

C'est au niveau de chaque ligne que l'on devra indiquer la masse salariale de l'organisation.

Par exemple si la déclaration du plan est effectuée en sélectionnant 'Siret', on obtiendra autant de lignes qu'il existe de Siret différents pour la société concernée.

Exemple :

- Société A, Siret n° 1, masse salariale = 1000
- Société A, Siret n° 2, masse salariale = 1500

…

Si le plan a été défini par 'Siret' et 'Service' on obtiendra autant de lignes que d'occurrences existantes.

Exemple :

- Société A, Siret n° 1, Service ABC, masse salariale = 500
- Société A, Siret n° 1, Service DEF, masse salariale = 250
- Société A, Siret n° 1, Service GHI, masse salariale = 250

…

Société A, Siret n° 2, Service XYZ, masse salariale = 750

- Société A, Siret n° 2, Service MNO, masse salariale = 150
- Société A, Siret n° 2, Service JKL, masse salariale = 600
- …

A noter que les lignes budgétaires sont générées par défaut en fonction des informations existantes dans Anel Rh. Toutefois le traitement permet de supprimer les lignes que l'on ne souhaite pas suivre (niveau de granularité trop fin) ou de créer de nouvelles lignes. Exemple type : cas de la définition d'un budget par Manager où l'on ne souhaite pas suivre le détail de chaque manager mais plutôt celui du manager en charge de chaque département.

# <span id="page-10-0"></span>Postes budgétaires

Les postes budgétaires sont la dernière étape de la construction du budget de la formation. Il s'agit de générer autant de postes qu'il y a d'occurrences de structures du budget et de lignes budgétaires.

**Remarque** : Les postes budgétaires générés depuis des répartitions qui ont été qualifiées comme « effort obligatoire » (cf. supra « Structure du budget ») porteront également cette mention. Toutefois, il sera possible au niveau de chaque poste budgétaire de requalifier la mention « effort obligatoire ».

C'est à ce niveau que l'on trouvera un montant alloué à chaque organisation (pourcentage indiqué pour chaque répartition appliquée à la masse salariale indiquée pour chaque organisation).

Exemple pour la définition par Siret :

- Société A, Siret n° 1, Plan de formation, Montant = 0.9% \* masse salariale
- Société A, Siret n° 1, Professionnalisation, Montant =  $0.5\%$  \* masse salariale
- Société A, Siret n° 1, CIF, Montant =  $0.2\%$  \* masse salariale
- …

Au niveau de chaque poste budgétaire on trouvera quatre montants :

- **Montant budgété** : montant calculé suite à la génération des postes budgétaires. Ce montant n'est pas modifiable sous le seul contrôle de l'utilisateur.
- **Montant autorisé** : montant saisi manuellement (information facultative) au niveau de chaque poste budgétaire
- **Montant engagé** : sommation des montants des demandes de formation affectés à ce poste. Ce montant n'est pas modifiable mais il peut être recalculé.
- **Montant réalisé** : sommation des montants des stagiaires en formations affectés à ce poste. Ce montant n'est pas modifiable mais il peut être recalculé.

Il est important de noter que c'est cet élément 'Poste budgétaire' que l'on devra choisir et affecter au niveau de chaque demande de formation, au niveau de chaque stagiaire en formation, et au niveau de chaque contrat particulier de formation (Alternance, Professionnalisation, CIF, CTF et contrat d'apprentissage).

# <span id="page-12-0"></span>Chapitre 3 Le plan de formation

Le plan de formation est constitué des demandes de formations. Ces demandes peuvent être de plusieurs types :

- Individuelles
- Collectives par statuts,
- Collectives nominatives,
- <span id="page-12-1"></span>Collectives générales.

#### Demandes individuelles

A utiliser pour saisir une demande qui ne concerne qu'une seule personne identifiée. Exemple : Demande de formation pour M. DUPOND au stage « Mieux gérer son temps pour gagner en efficacité ».

#### <span id="page-12-2"></span>Demandes collectives par statuts

Concerne un nombre de personnes à former par statut, car les collaborateurs ne sont pas connus nominativement lors de la demande. Exemple : Demande de formation pour 5 cadres et 10 ouvriers au stage « Mieux gérer son temps pour gagner en efficacité ».

#### <span id="page-12-3"></span>Demandes collectives nominatives

Il s'agit d'une demande collective pour laquelle les collaborateurs sont identifiés. La demande sera formulée en sélectionnant les collaborateurs.

#### <span id="page-13-0"></span>Demandes collectives générales

Ce type de demande est à utiliser lorsque l'on souhaite effectuer une demande de formation non détaillées. Exemple : Demande de formation pour 10 personnes au stage « Mieux gérer son temps pour gagner en efficacité ».

# <span id="page-13-1"></span>Le statut des demandes de formation

<span id="page-13-2"></span>Chaque demande de formation (individuelle ou collective) a un cycle de vie chronologique et correspond à un statut particulier.

#### Demande de formation

Etape initiale du cycle de vie d'une demande de formation. Elle associe un stage, référencé ou non au catalogue des formations, à un ou plusieurs collaborateurs identifiés ou à un nombre de personnes (par statut ou non détaillé). Les salariés peuvent provenir de sociétés différentes.

*Remarque* : lors de la saisie de la demande, un organisme souhaité peut être indiqué. Lorsqu'un organisme est sélectionné, il ne l'est qu'à titre indicatif. Si l'organisme n'est pas référencé, il est possible d'effectuer une saisie libre. Il en va de même pour le stage.

## <span id="page-13-3"></span>Utilisation des besoins de formation pour créer des demandes de formation

Dans la saisie des demandes de formations, un bouton à choix multiple est disponible. Il permet de créer une demande de formation à partir d'un besoin. Le système proposera alors toutes les besoins de formation qui n'auront pas encore été traité. Il suffira de choisir le besoin à transformer en demande individuelle.

## <span id="page-14-0"></span>Proposition au plan

Cette étape a pour objet d'accepter ou de rejeter (décision d'un manager par exemple) la demande de formation.

A ce niveau la demande est complétée quant aux coûts salariaux des collaborateurs (deux taux horaires différents sont disponibles), des frais des collaborateurs, des frais du formateur, des coûts pédagogiques (par défaut récupérés depuis le catalogue des stages en fonction de l'organisme de formation indiqué).

A ce niveau la demande peut être affectée à un poste budgétaire, mais celui-ci est facultatif.

Ce statut de « proposition au plan » permet d'analyser le volume (nombre d'heures et valorisation) que représentent ces demandes.

La « proposition en masse » permet de proposer au plan plusieurs demandes en même temps. Les demandes doivent être non traitées. Les données renseignées lors de la proposition en masse seront communes à toutes les demandes du lot sélectionné.

<span id="page-14-1"></span>Cette étape est facultative. Son utilisation se paramètre dans les paramètres généraux de la formation.

#### Inscription au plan

Cette ultime étape a pour objet d'accepter ou de rejeter (niveau d'une commission de formation par exemple) la demande de formation.

Les informations sont identiques à l'étape précédente, mais cette fois, l'imputation à un poste budgétaire est obligatoire.

Une fois cette étape franchie, les noms des collaborateurs inscrits au plan seront directement accessibles au niveau de l'organisation des sessions de formation pour le stage concerné.

L' « inscription en masse » permet d'inscrire au plan plusieurs demandes en même temps. Les demandes doivent être non traitées et proposées au plan si cette étape est gérée. Les données renseignées lors de l'inscription en masse seront communes à toutes les demandes du lot sélectionné.

<span id="page-14-2"></span>Cette étape est facultative.

### Changement de participant au niveau de la proposition ou de l'inscription

Tant que la demande de formation ne fait pas l'objet d'une inscription à une session de formation, il est possible de modifier le participant au niveau de la proposition au plan ou de l'inscription au plan.

Lors de la mise à jour, les données sont actualisées avec celle du nouveau participant (son affectation, ses coûts…)

### <span id="page-15-0"></span>Transformation des demandes collectives en demandes individuelles

Cette étape ne concerne que les demandes de formation collectives non nominatives.

Lorsqu'une demande collective a été inscrite au plan de formation, il faut affecter le nombre de personnes par statut à des collaborateurs identifiés afin que cette demande puisse servir à sélectionner des collaborateurs à inscrire aux sessions de formation.

#### <span id="page-15-1"></span>Possibilité pour le collaborateur de s'inscrire à une formation

Grâce au Tableau de bord, présenté aux collaborateurs lorsqu'ils se connectent à Anael Rh, il leur est possible de s'inscrire à une formation.

La webpart « Opportunités de formation » leur proposera par défaut les sessions de formations dans lesquelles il reste des places et pour lesquelles ils ont une demande de formation à leur nom qui a été inscrite au plan.

Un bouton leur permet également de visualiser toutes les sessions de formations planifiées dans lesquelles il reste des places disponibles.

<span id="page-15-2"></span>Si le collaborateur valide sa demande d'inscription, le gestionnaire de la formation pourra accéder à la liste des demandes effectuées par ce biais lorsqu'il inscrira les collaborateurs aux sessions.

# La session de formation

Synthétiquement, une session de formation a pour objet de définir pour un stage et un organisme donné les dates de début et de fin de la formation, ainsi que le nombre de stagiaires participants à cette session.

C'est également à ce niveau que sont indiqués les divers frais qui seront ensuite proratisé sur chaque stagiaire : coût du matériel, coût de la salle, coûts des outils pédagogiques, coûts pédagogiques du stage, frais du formateur (frais de déplacement, frais d'hébergement, frais de repas et autres frais). A noter qu'une check-list du suivi des différentes étapes (effectués O/N) de la session permettra le suivi jusqu'à la réalisation finale.

C'est également au niveau de la session que l'on indiquera si la formation est de type « Formation interne » ou « e-learning » en sélectionnant les cases à cocher correspondantes.

**Remarque 1** : Ne pas confondre cette notion avec celle du type d'organisation du déroulement au stage (« Externe Inter-Entreprises », « Externe Intra-Entreprise » et « Interne »).

## <span id="page-16-0"></span>Création d'une session

Il existe deux manières de créer une session de formation. La première, dite normale, consiste à créer une session de but en blanc et de saisir les informations concernant le stage pour ensuite sélectionner les stagiaires.

L'autre façon de procéder consiste à sélectionner une demande collective nominative. Dans ce cas, la session sera créée avec tous les informations issues de la demande (stage et organisme de formation) ainsi que tous les stagiaires présents dans la demande de formation.

#### <span id="page-16-1"></span>La ou les séances de formation

Au regard d'une session de formation, on indique une séance (mais il est possible d'en indiquer plusieurs).

Le but d'une séance de formation est de pouvoir indiquer une date de début et de fin de séance, les horaires de formation du matin et de l'après-midi, un lieu de formation (adresse complète), ainsi que les coordonnées du ou des formateurs (lorsqu'il s'agit d'un formateur interne). Ces informations seront reprises sur les convocations à la formation (envoi par mail sous forme de pièce jointe, ainsi que d'autres documents associés tels que le plan d'accès, le contenu du stage, la feuille d'émargement, etc.)

<span id="page-16-2"></span>L'intérêt de pouvoir décrire plusieurs séances de formation réside dans le fait que la formation peut se dérouler sur des sites différents et à des horaires différents.

#### Les stagiaires

Lorsque la session de formation a été créée, il convient d'associer les collaborateurs à la session. Cette association peut être réalisée à partir de trois origines différentes.

- 1 Soit un choix parmi les collaborateurs des demandes de formation (inscrites au plan) pour ce stage. Ce choix est qualifié « Stagiaires des demandes »
- 2 Soit un choix « libre » parmi les collaborateurs présents. Ce choix est qualifié « Stagiaires hors demandes ». A noter également que dans ce cas, ces formations seront qualifiées sous l'appellation « Réalisations Hors Plan »
- 3 Soit un choix parmi les « Stagiaires en attente de validation ». Ce sont les collaborateurs qui ont validé une demande de participation à la session à partir du tableau de bord.

Quel que soit le type de stagiaire inscrit à la session de formation, au niveau de chaque stagiaire on indiquera les coûts directement liés au collaborateur (Frais de déplacement, frais d'hébergement, frais de repas).

Le système permet de détailler plusieurs type d'heures : les heures « TT » (Temps de Travail) et les heures « HTT » (Hors Temps de Travail) que ce soit au niveau des heures de présence, des heures budget, ou encore du nombre d'heures réalisées dans le cadre du CPF.

#### **Le plan de formation**

*Remarque* : lorsque la case à cocher CPF est sélectionnée le système vous invite à détailler le nombre d'heures réalisées dans le cadre du CPF.

Le coût salarial est calculé en fonction du nombre d'heures 'budget'. Ce nombre d'heures 'budget' est contrôlé, et devra être égal à la somme du nombre d'heures de présence et du nombre d'heures d'absence.

Enfin, à ce niveau l'imputation à un poste budgétaire est requise.

A noter : Lorsque le stagiaire est issu d'une demande de formation, c'est le poste budgétaire qui avait été indiqué au niveau de la demande qui est repris par défaut (mais modifiable à ce niveau). Par contre, pour les stagiaires « hors demandes » (« réalisation hors plan ») un poste budgétaire devra être choisi s'il n'a pu être déterminé en automatique.

#### Réservation des ressources

Le bouton « Réservation ressources » permet d'afficher le planning de réservation des salles et matériel pour une session donnée.

Le planning affiche les ressources réservées par d'autres sessions (en rouge), les ressources réservées par la session en cours (en vert), et les réservations en cours (en noir).

Il est possible de pré-positionner les réservations sur le planning en fonction des dates de séances et des besoins en ressources définis dans la session. Le pré-positionnement annule toute réservation faite auparavant pour la session et ne s'effectue que sur la partie visible du planning.

Il est possible de faire des réservations par journée ou demi-journée.

**Important :** Tant que l'on n'a pas validé les réservations, aucune information n'est enregistrée dans la base de données. Le bouton « Valider » permet d'accéder à la page de confirmation de validation, et c'est sur cette page que la validation est définitive.

# <span id="page-17-0"></span>Saisie de formations enregistrées dans le précédent système d'informations

En choisissant cette option, il est possible de créer des éléments de formations concernant les formations suivies par les collaborateurs avant la mise en place d'Anael Rh.

Un minimum de contrôle est effectué sur les informations saisies et seuls les champs concernant l'intitulé du stage, les dates, la durée en nombre de jours ou d'heures et la devise sont obligatoires.

# <span id="page-18-0"></span>Chapitre 4 Ventilation budgétaire

La ventilation budgétaire est une opération qui permet de réaffecter les formations réalisées, une fois que celles-ci ont été marquées comme étant 'Validée' au niveau des sessions de formation et des contrats particuliers de formation (Alternance, Professionnalisation, CIF, CTF et contrats d'apprentissage).

Ce traitement permet de donner une nouvelle présentation des affectations budgétaires (items affectés sur chaque poste budgétaire). Ce cas peut s'avérer fréquent lorsqu'une formation initialement prévue dans le cadre du Plan de Formation s'avère devoir être imputée finalement « à charge de service » ou encore sur différentes aides et subventions qui n'étaient pas encore connues lors de l'enregistrement de l'événement. De plus ce traitement permet d'éclater un montant global sur plusieurs postes budgétaires.

Il faut noter que pour les stagiaires en formation la ventilation s'effectue sur la base du coût total de la session, et qu'il ne s'agit pas d'une réaffectation stagiaire par stagiaire.

En synthèse :

Le budget s'analyse en fonction des affectations réalisées sur chaque poste budgétaire.

Les postes budgétaires sont des montants calculés en fonction d'une répartition (Plan de formation, Capital temps de formation, …) et d'une organisation (par Siret, par Service …).

Les postes budgétaires s'analysent et se représentent en fonction de la nature des items qui leurs sont affectés :

- 1 Répartition du budget de formation '**Budgété'** = postes budgétaires calculés lors de la génération.
- 2 Répartition du budget de formation '**Autorisé'** = montants saisis manuellement au niveau de chaque poste budgétaire (information facultative).
- 3 Répartition du budget de formation '**Engagé'** = les demandes de formation collectives et individuelles inscrites au plan.
- 4 Répartition du budget de formation '**Réalisé'** = les stagiaires en formation et les contrats de formations particuliers.
- 5 Répartition du budget de formation 'Reventilé' = les sessions de formation 'Validée' et les contrats de formations particuliers dont la formation est 'Validée'.

# <span id="page-20-0"></span>Chapitre 5 Formation de nature<br>
«recyclage»

Définir un stage de formation «recyclage» est une opération qui consiste à y affecter une durée de validité. Cette dernière s'applique à la date de fin de session du stage. Ce paramétrage est restitué et personnalisable au niveau de la session de formation ainsi qu'au niveau du stagiaire.

<span id="page-20-1"></span>Une restitution de ces types de formation de stage ayant échu ou arrivant à échoir en fonction d'un nombre de jours est disponible au niveau de l'option« Capital Humain/alertes/stage de formation échus ».

## Nature «recyclage» au niveau du stage

Au sein de la table des stages dans le référentiel de la formation, un pavé de sélection indique si la formation est de type « recyclage » ou pas.

<span id="page-20-2"></span>L'activation de la case à cocher permettra ainsi de définir la durée de validité. Cette dernière est exprimée en nombre d'années et de mois de validité. Attention, ces deux informations se cumulent.

# Nature «recyclage» au niveau de la session et des stagiaires

Par défaut, l'insertion d'un stage au niveau d'une session récupère le paramétrage du nombre d'années et de mois de validité du stage. Dans le cas où le stage est défini avec le top «recyclage», la session le sera également. Il ne sera pas possible de définir la notion de formation «recyclage» si le stage en question ne l'est pas.

A ce niveau, il est seulement possible de personnaliser la durée de validité en modifiant le nombre d'années ou de mois de validité. En fonction de la date de fin de session et de la durée de validité du stage, une date de validité sera calculée (Date de fin de validité = Date de fin de session + nb de mois de validité + nb d'années de validité + 1 jour)

Seule la mise à jour du stagiaire permet d'exclure cette notion en décochant la coche «Formation recyclage». Autrement, la date de validité du stage calculée à la session est attribuée au stagiaire.

<span id="page-21-0"></span>Il est à noter que toute modification de la date de fin de session ou de la durée de validité au niveau de la session induira automatiquement une mise à jour de la date de validité sur les stagiaires pour lesquels le top «Recyclage formation» est positionné.

# Consultation des formations échues

Au sein du capital humain, il sera possible de consulter les formations de type «recyclage» arrivant à échoir ou ayant échu en fonction de la saisie d'un nombre de jours. Il sera notamment possible de filtrer en fonction :

- de la société
- du collaborateur
- du type de stage
- d'un nombre de jours permettant de définir l'horizon de validité des formations.

# <span id="page-22-0"></span>Chapitre 6 Pré-positionnement des<br>compétences et des habilitations

Anael Rh va rendre possible l'affectation automatique des compétences et des habilitations sur les stagiaires suite à la validation de la session de formation.

<span id="page-22-1"></span>Ce pré-positionnement est possible si le module GPEC est actif.

# <span id="page-22-2"></span>Les compétences

#### Affectation des compétences au stage

Au sein du référentiel, un lien entre la formation et les compétences obtenues en sortie de la formation peut être établi. Une case à cocher « contrôle compétences » donnera accès au référentiel GPEC des compétences :

- Famille de compétence
- Domaine de compétence
- Compétence

Deux types de niveau respectivement le «niveau requis » et le « niveau délivré » seront à paramétrer. Ce dernier type de niveau permet le pré-positionnement du niveau de la compétence acquise en sortie de stage.

Un top «Génération habilitation » est présenté si la compétence est liée à une habilitation. L'activation de cette coche induira la mise à jour de l'habilitation lors de l'association de la compétence au stagiaire.

#### <span id="page-22-3"></span>Association des compétences au(x) stagiaire(s)

A la validation d'une session de stage, un bouton «compétences» permet d'accéder aux compétences à délivrer aux stagiaires dès lors qu'un lien stage / compétences existe et que le module GPEC est activé.

Si une seule compétence est associée au stage, il sera possible de générer la mise à jour des compétences pour un ou plusieurs participants.

Si plusieurs compétences sont associées au stage, un pavé de sélection sera accessible pour filtrer les compétences à mettre à jour pour un ou plusieurs participants. Cette sélection peut être inactive en fonction de la coche « Toutes les compétences »

<span id="page-23-0"></span>La génération du traitement met ainsi à jour la ou les compétences par collaborateur

#### Compétence au niveau du collaborateur

La mise à jour des compétences au sein du collaborateur sera la suivante :

- Dans le cas d'une nouvelle compétence, le niveau attendu de la compétence est définie à partir du niveau délivré de la compétence provenant du stage.
- Dans le cas d'une compétence existante, le niveau attendu sera mis à jour du niveau délivré uniquement si ce dernier est supérieur.
- Quant au niveau « constaté », il ne sera pas concerné par le traitement. En création, il n'y a pas de niveau constaté, en modification, il conserve sa valeur.

Parallèlement, l'historique des compétences est mis à jour si la compétence existe et si le niveau attendu est modifié.

<span id="page-23-1"></span>Un pavé « origine formation » est mis à jour et accessible si la compétence est à l'origine d'une formation.

# Les habilitations

Les habilitations peuvent être liées au stage de deux manières :

- soit par une association directe au stage,
- <span id="page-23-2"></span> soit par héritage si la compétence est liée à une habilitation et que le top de «génération habilitation » est actif au niveau des compétences du stage.

#### Affectation des habilitations au stage

Au niveau du référentiel de stage, un bouton «Habilitations» va permettre d'associer les habilitations au stage. Dans l'écran de saisie obtenu, un panneau de sélection invite l'utilisateur à choisir dans une liste déroulante une composante d'une habilitation.

Il est à noter que le système préviendra de toute mise à jour d'une habilitation du stage qui serait également générée lors de la validation d'une compétence associée au stage.

## <span id="page-24-1"></span><span id="page-24-0"></span>Association des habilitations au(x) stagiaire(s)

#### Par le traitement de mise à jour des habilitations du stage

Au niveau de la session de formation, la validation de la formation permettra l'accès à la mise à jour des habilitations du stage (Bouton « habilitation » non grisé).

La liste des habilitations du stage par stagiaire est ainsi obtenue. On peut procéder à la mise à jour globale ou partielle des habilitations par participant de la session de formation.

Il est à noter que les habilitations du stage ne seront présentées que si le stage en question est dit de type « recyclage ». L'intérêt étant d'avoir au niveau du stage une habilitation ayant un composant de type « formation », la notion de « formation recyclage » permettra d'y associer automatiquement une date de validité. Il faut également que la formation soit validée pour le collaborateur.

#### <span id="page-24-2"></span>Par le traitement de mise à jour des compétences du stage

La mise à jour des habilitations est également induite par le pré-positionnement de la compétence pour laquelle une habilitation est liée.

<span id="page-24-3"></span>Voir chapitre 8.1 « Les compétences » ci-dessus pour information complémentaire

#### Habilitation au niveau du collaborateur

Pour des informations complètes, consultez le Chapitre 3 « Les habilitations » de la documentation *Concepts du module GPEC*.

# <span id="page-26-0"></span>Chapitre 7 Evaluations de la formation

# <span id="page-26-1"></span>Définition des modèles d'évaluation

Les modèles d'évaluation sont créés dans le référentiel formation (cf. Paramétrage /Référentiels /Formation /Evaluation des formations).

Trois types de thèmes sont proposés

- Satisfaction du collaborateur/Formation
- Satisfaction du collaborateur/Organisme et Formateur
- Texte libre et commentaire

Vous devez d'abord définir des thèmes d'évaluation (des entêtes de paragraphes pour regrouper les questions posées),

Vous devez ensuite définir des sujets d'évaluation (qualité de l'accueil, des intervenants, Etes-vous satisfait de votre formation ? etc.) qui correspondront aux questions posées, et enfin définir un modèle (évaluation à chaud ou à froid) en y associant les différents thèmes et sujets préalablement définis.

#### **Evaluations de la formation**

Ci-après type d'exemple pouvant être obtenu par définition d'un modèle :

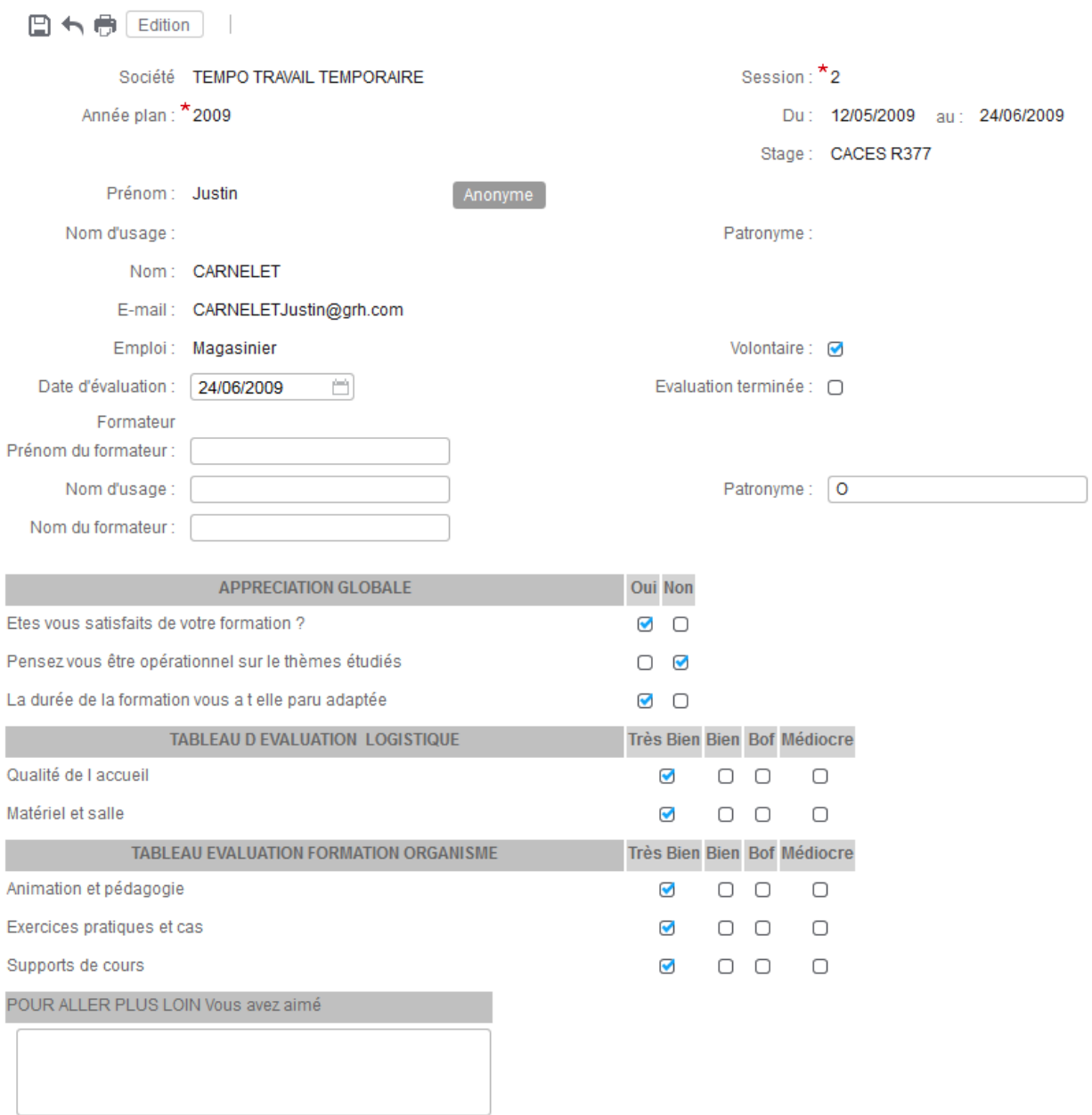

# <span id="page-28-0"></span>Génération des feuilles

La génération des feuilles d'évaluation est définie dans le module Formation (Formation /Suivre la formation / Evaluation / Génération).Les feuilles d'évaluation sont générées pour une session donnée.

Doivent être précisés quel type et quel modèle d'évaluation on souhaite utiliser.

Il est généré, en fonction du modèle d'évaluation choisi, une feuille pour chaque participant à la session.

<span id="page-28-1"></span>A noter qu'il est possible de régénérer des feuilles d'évaluation

# Saisie des Feuilles d'évaluation

La saisie des feuilles d'évaluation est définie dans le module Formation (Formation /Suivre la formation / Evaluation / Saisie).

La feuille d'évaluation est divisée en deux parties.

La première partie donne des informations générales relatives au stagiaire et au stage suivi. Il est possible de rendre la feuille d'évaluation anonyme.

La seconde partie est relative à l'évaluation.

A chaque thème d'évaluation correspond un cadre. Ceux-ci sont de deux types :

- Cadre de cases à cocher pour les types de thèmes concernant la satisfaction du collaborateur
- Cadre de commentaires

Dans chaque cadre, une ligne correspond à un sujet d'évaluation

La case « Evaluation terminée » doit être cochée à la fin de l'évaluation (carré vert sur le tableau général).

Il est possible d'éditer la feuille d'évaluation.